## TITAN WEB Student Information System (INSTRUCTORS/ADVISORS) **HELP - How do I…? Access Class Rosters**

**On the Faculty Center page, note the** *default* **term that appears; click on Change Term to select a different term, if necessary:**

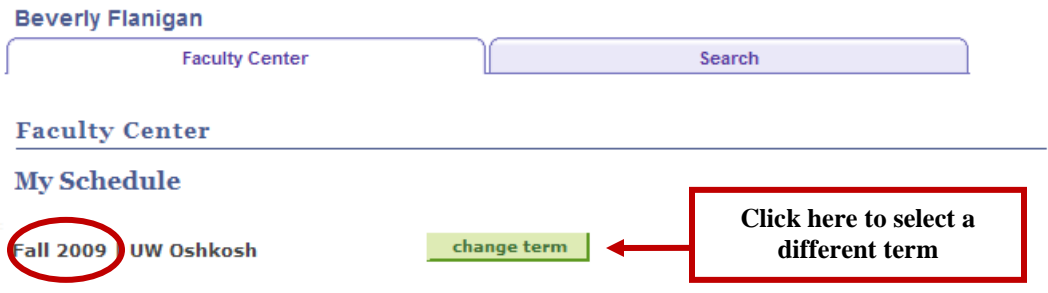

**The Select Term page appears. Select the desired term by clicking on the appropriate radio button; then click on the Continue button:**

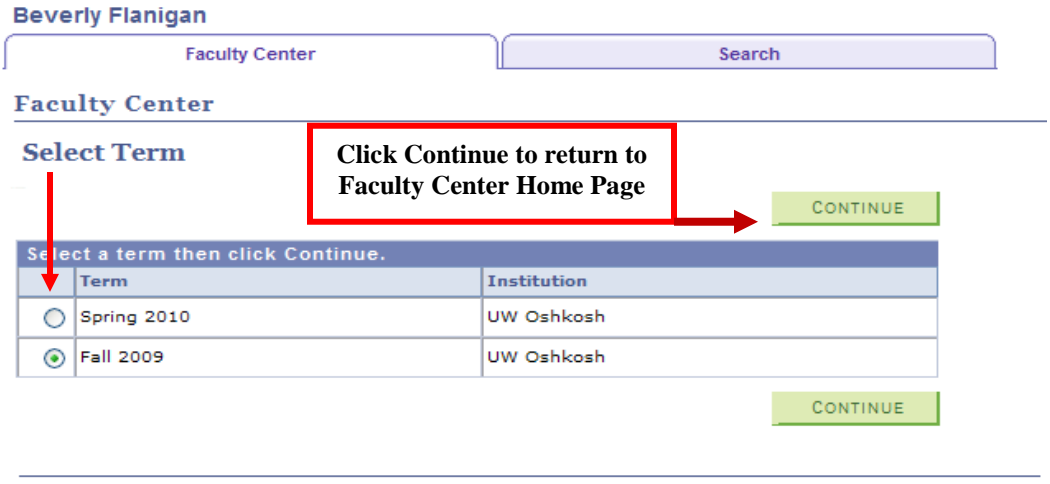

**Faculty Center** Search

**On the Faculty Center page, in the My Teaching Schedule section, click on the Class Roster icon:**

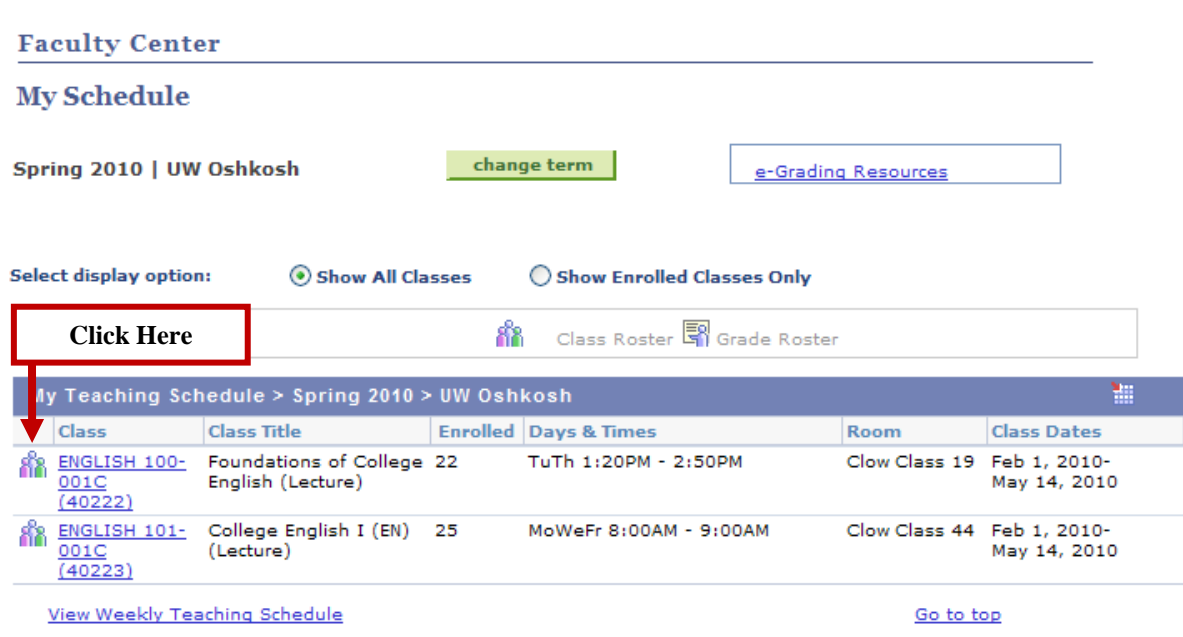

**The Class Roster appears and includes the following information: Meeting Information, Enrollment Status, Enrollment Capacity, Tally of Students, Student ID, Name, Grade Basis, Units, Program and Plan, Level. To select a** *different* **Class Roster, click on the Change Class push button.**

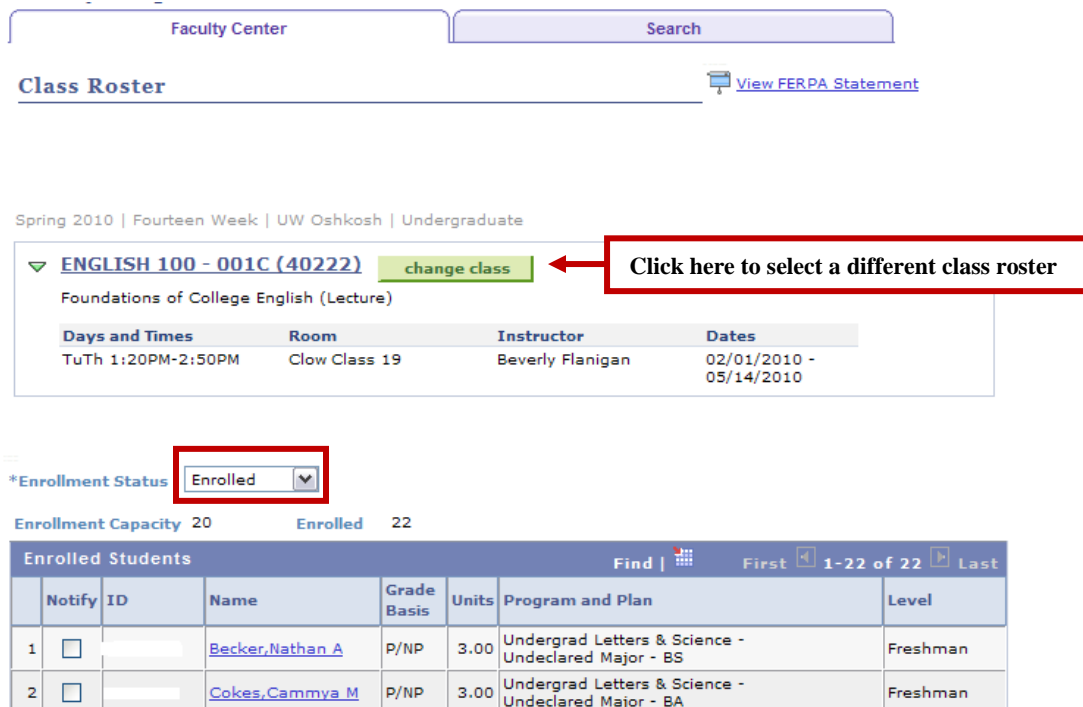

**The Enrollment Status can be changed to show All (students enrolled AND dropped), or Dropped (students dropped from class** *after the start date of the term***). Click on the drop-down arrow in the Enrollment Status box and choose All or Dropped:**

## **Class Roster**

View FERPA Statement

Spring 2010 | Fourteen Week | UW Oshkosh | Undergraduate

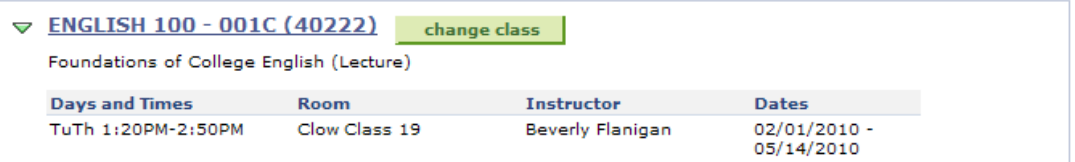

**Enrollment Status** 

 $\overline{\mathbf{r}}$ 

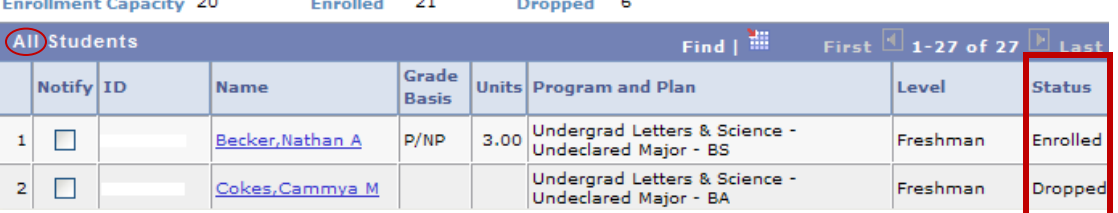

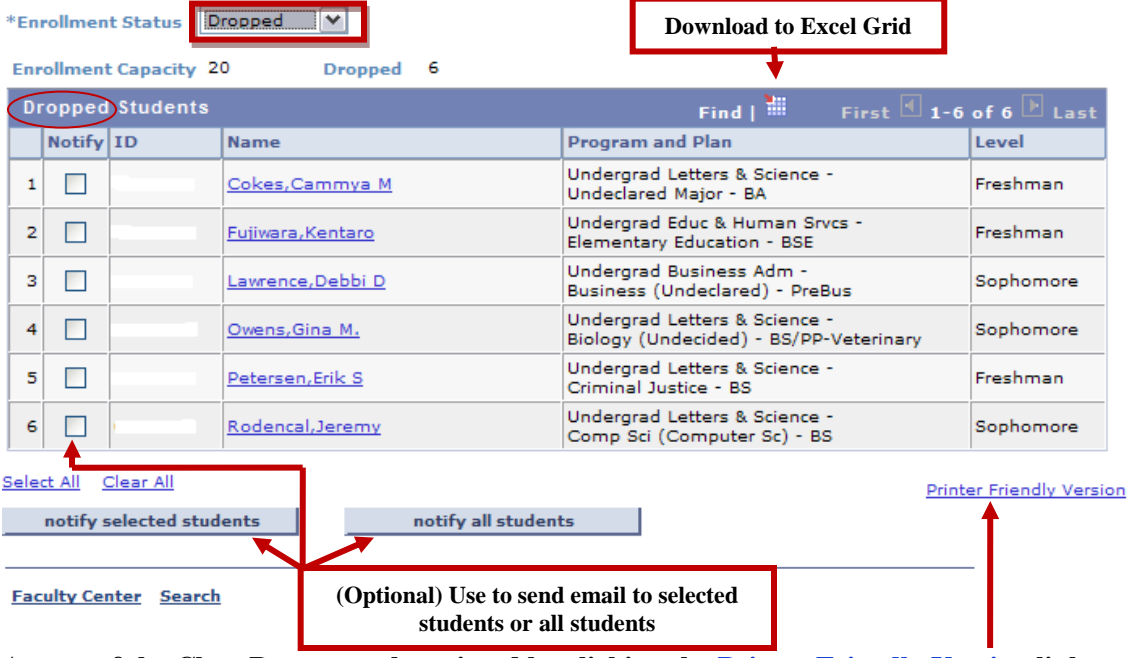

**A copy of the Class Roster can be printed by clicking the Printer Friendly Version link.**

**The roster can be downloaded to Microsoft Excel by clicking on the download grid [ ]. You may also send an email message (optional) to students from the Class Roster page. Use the Notify box [ ] to select the students to receive an email and click the [ ]**  push button, or click on  $\left[\frac{\text{Select All}}{\text{And the}}\right]$  and the  $\left[\frac{\text{matrix all}}{\text{and the}}\right]$  push button to email all **students.**